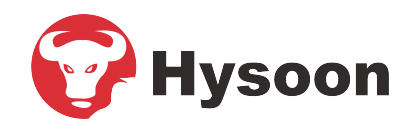

# Content

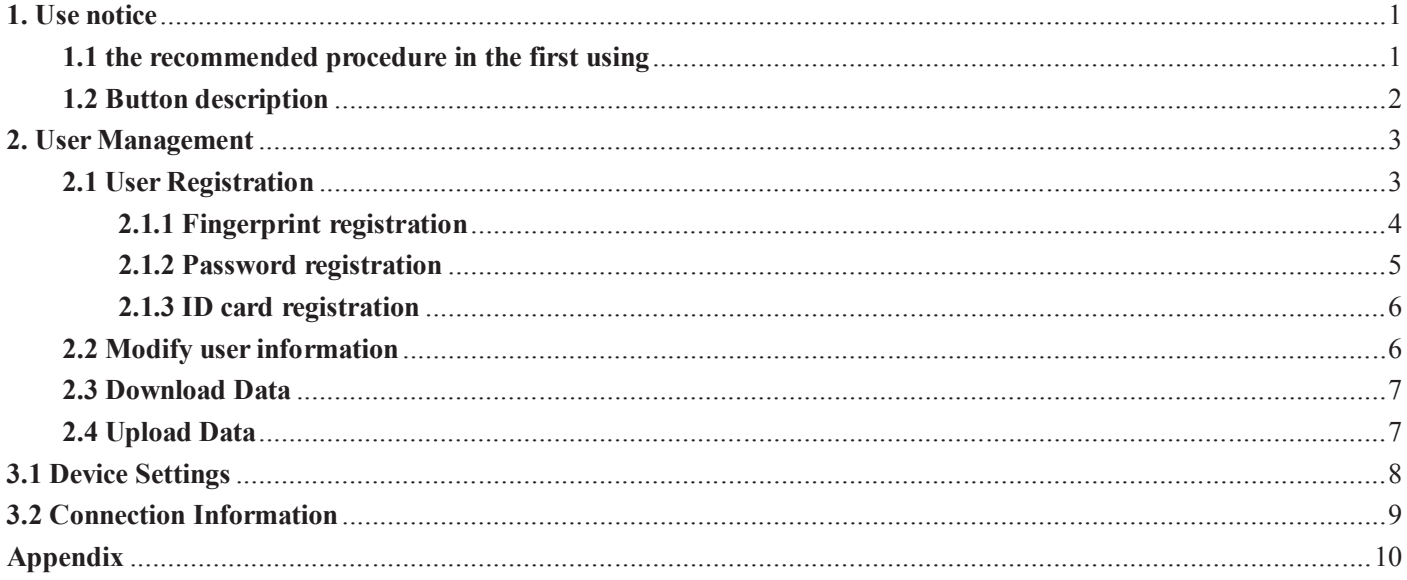

# **About this manual**

- All functions are based on the actual product, because the product unceasing renewal, the company cannot promise the actual product is consistent with the data, but also cannot afford because of the technical parameters and the data does not match any dispute caused by, any changes without prior notice.
- The pictures in a document that might be inconsistent with your hands, please refer to the actual product display shall prevail.

# <span id="page-1-0"></span>**1. Use notice**

## <span id="page-1-1"></span>**1.1 the recommended procedure in the first using**

step1:

Installing the device and Power supply to the device.

step2:

User registration, fingerprint, ID card registration, set password, assign permissions. The assigning authority.

step3:

User authentication, fingerprint, password, confirm the registration ID is available.

step4:

Insert the u-disk, And Enter the main menu "Shift", download the shift, setting table in the computer, Set shifts and scheduling of staff .

step5:

Insert the u-disk, Enter the main menu "Shift", Upload Attendance setting table.

step6:

Check the device time, after confirmation you can start attendance.

step7:

At the end of the month, insert the u-disk, and enter the main menu" Report" and download the report.

# <span id="page-2-0"></span>**1.2 Button description**

- "**ESC**" Close a submenu and return to the previous menu or submenu.
- "**MENU**" The main menu button, used to enter the main menu, press it can enter the main menu interface. Also used as backspace.
- **"**∧**"** Move the cursor forward.
- **"**∨**"** Move the cursor back.

# <span id="page-3-0"></span>**2. User Management**

In main menu, select the "User" then press "OK" button or press "3" button can enter the user management interface. The user data can be backed up, you can upload to another the same series of attendance machine.

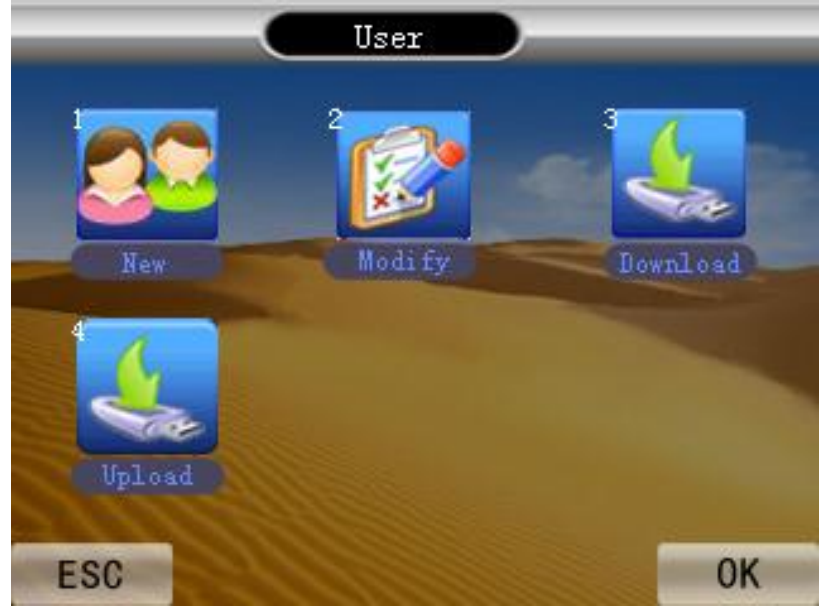

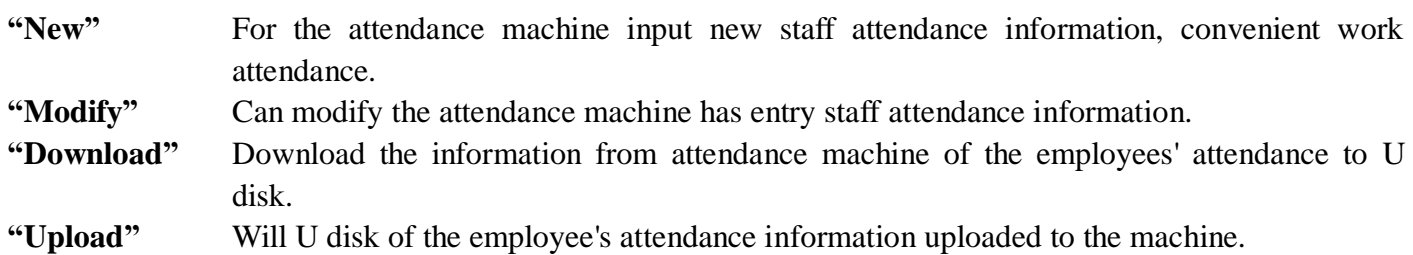

### <span id="page-3-1"></span>**2.1 User Registration**

New employee need to input the work number and name, and record the new employee's fingerprints or ID card and password for attendance. (**The user name can only enter 4 characters, including letters, numbers, Chinese, English spaces**)

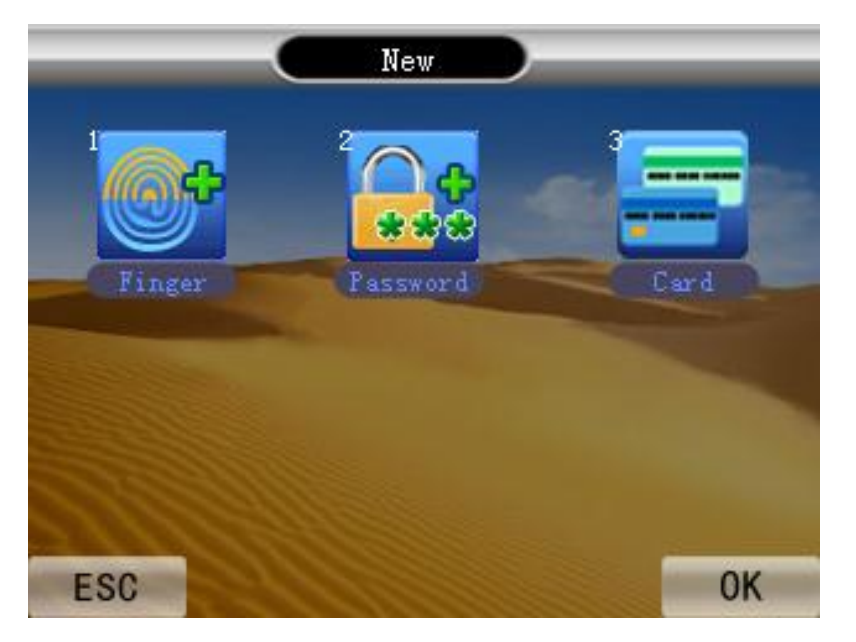

## <span id="page-4-0"></span>**2.1.1 Fingerprint registration**

This can register the information of fingerprint for employees.

Operation steps:

- 1. In user interface, select "New" then press "OK" or press "1", next select "Finger" then press "OK" or press "1" can start the fingerprint registration;
- 2. the first enter the work number and name, the default work number is 1;
- 3. Place the finger on the green scan area to scan the fingerprint, it need to scan 3 time to complete the registration;
- 4. If need to backed up the second fingerprint press "OK", if complete the registration press "ESC";

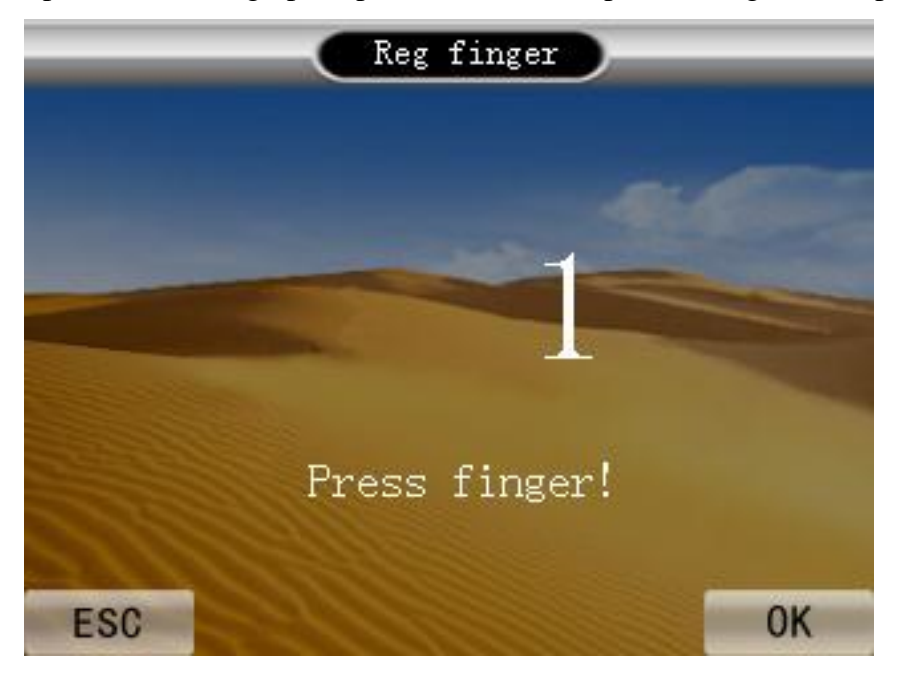

#### **Introduction to Fingerprint Recognition technology:**

Enroll fingerprint by pressing index finger, middle finger or ring finger.

1. Proper press:

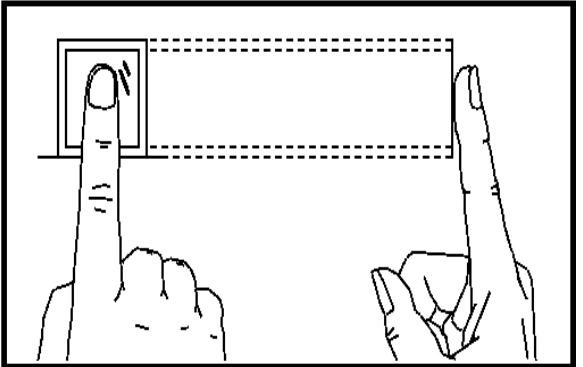

Make finger center pressed on the sensor window

2. Improper press:

#### Upright

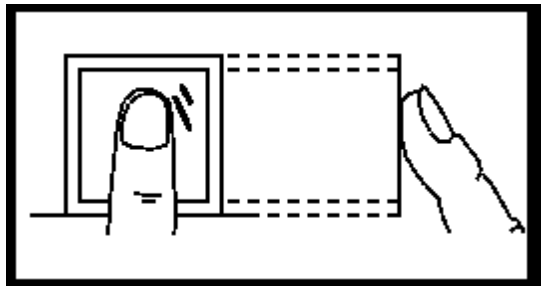

Too lean

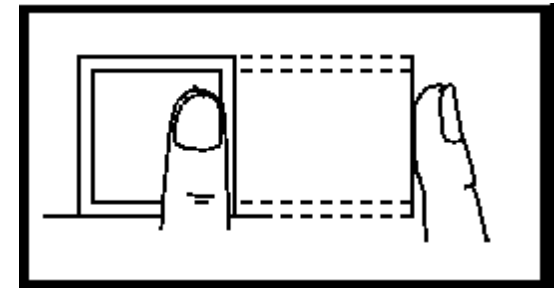

Slant

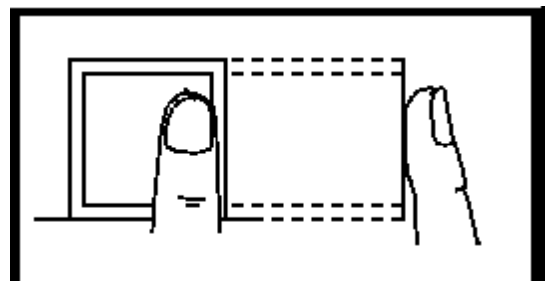

Too downward

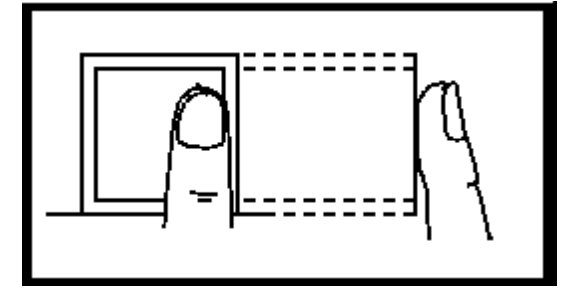

#### <span id="page-5-0"></span>**2.1.2 Password registration**

The password can be registered for employees.

Operation steps:

- 1. In user interface, select "New" then press "OK" or press "2", next select "Password" then press "OK" or press "3" can start the ID card registration;
- 2. the first enter the work number and name, the default work number is 1;
- 3. Input the password 2 times can complete the password registration;
- 4. If need for password registered for second employee, press "OK", if complete press "ESC";

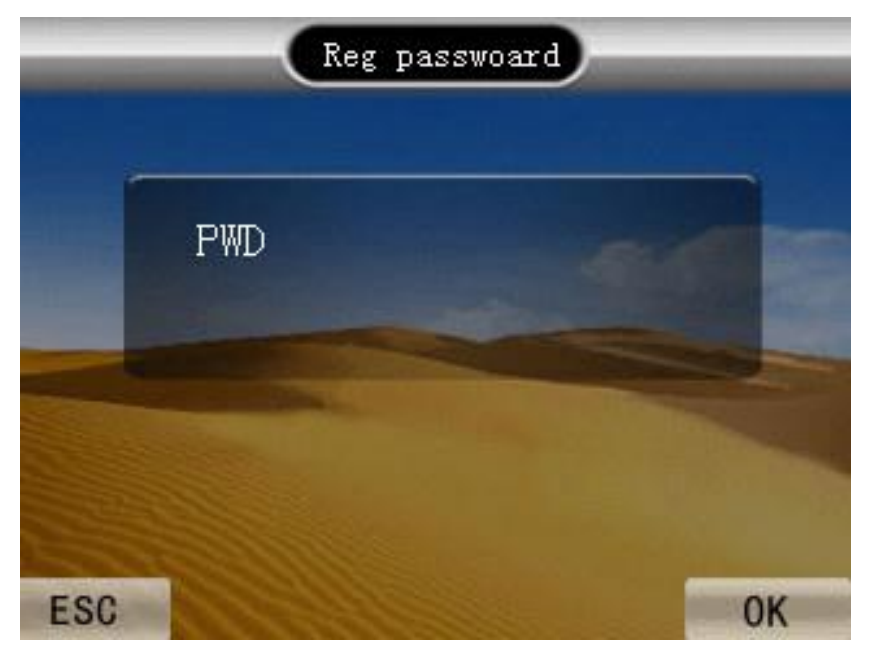

### <span id="page-6-0"></span>**2.1.3 ID card registration**

The ID card can be registered for employees.

Operation steps:

- 1. In user interface, select "New" then press "OK" or press "3", next select "Password" then press "OK" or press "3" can start the ID card registration;
- 2. the first enter the work number and name, the default work number is 1;
- 3. Place the ID card on the scan area to scan the ID card, complete the scanning will display the ID card number;
- 4. To sure the number, if it correct press "OK", if it wrong press "ESC";

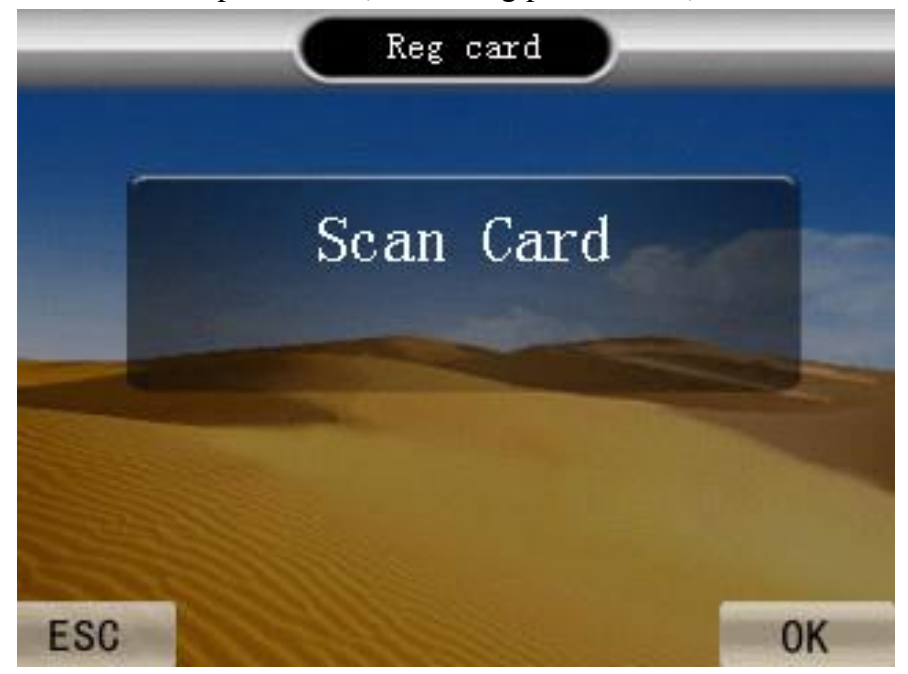

## <span id="page-6-1"></span>**2.2 Modify user information**

Users can change the information has been entered. Including work number, name, password,

department and user permissions. Can re-enter or delete users.

Method of entry: In user management select "Modify" then press "OK" or press "2" can enter the modify user interface.

### <span id="page-7-0"></span>**2.3 Download Data**

Download data to U disk backup, to prevent data loss, to facilitate data upload.

**PS**: This operation requires operation to insert U disk, if not insert U disk, the screen will display "Download fail operation error" when download data.

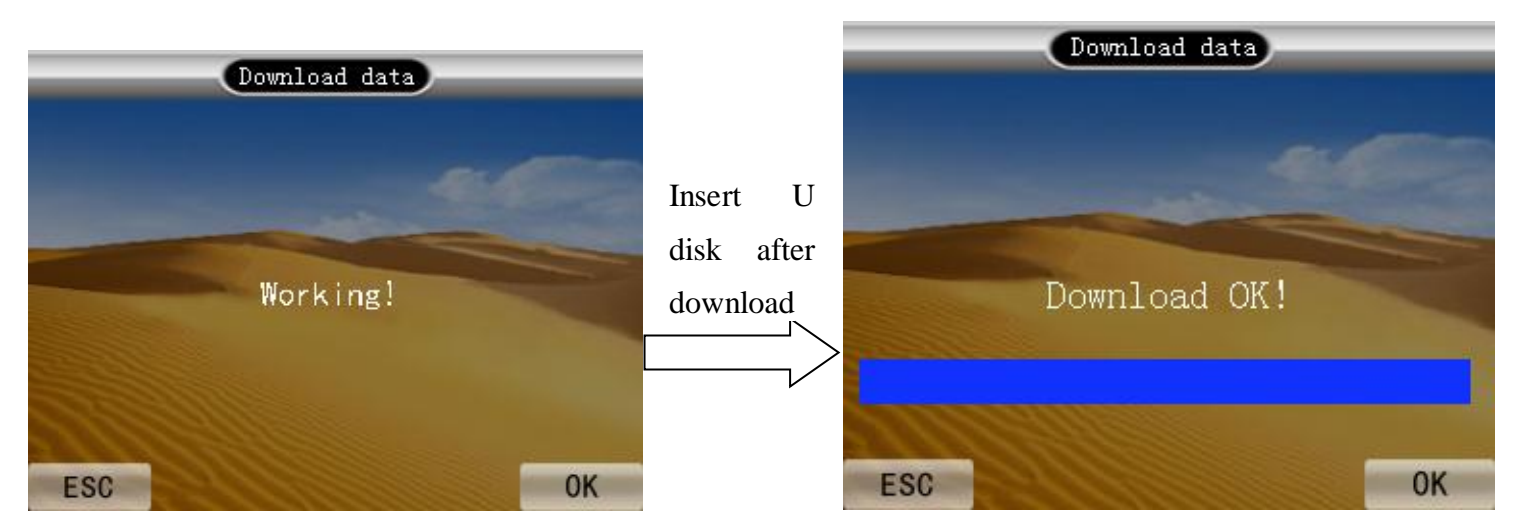

## <span id="page-7-1"></span>**2.4 Upload Data**

U-disk can be uploaded to the employee information on more than one attendance. **PS**: This operation requires operation to insert U disk, if not insert U disk, the screen will display "Download fail operation error" when upload data.

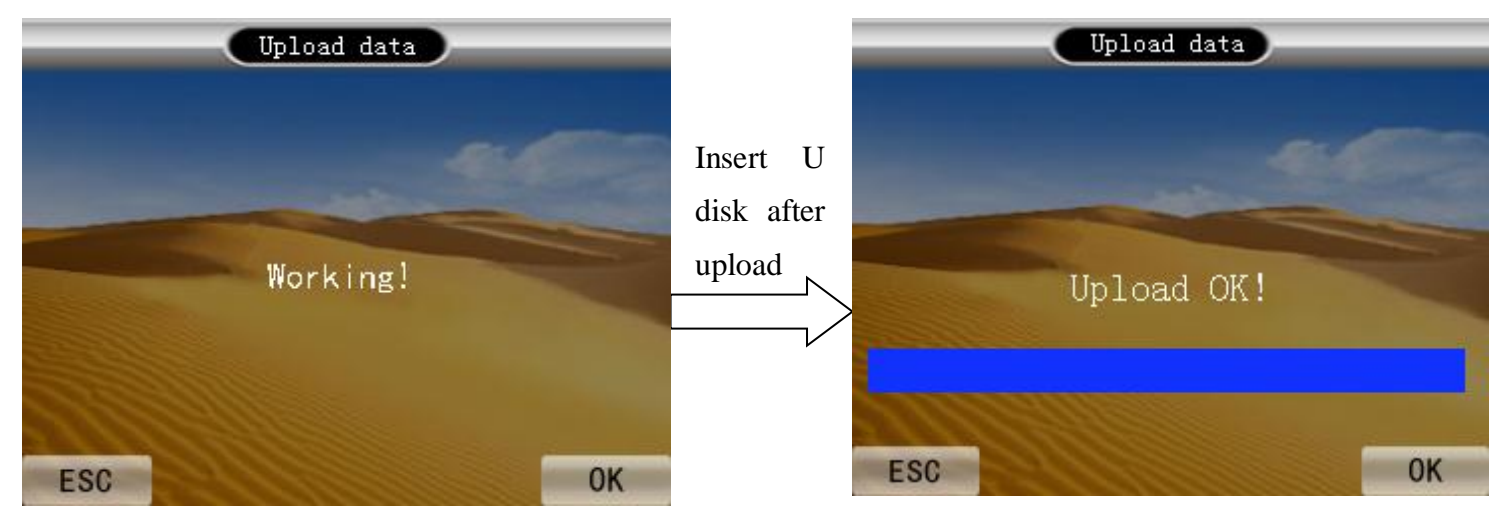

### <span id="page-8-0"></span>**3.1 Device Settings**

In advanced Settings menu, select "Device" then press "OK" or press "1" can enter device setting. You can set the Device No. ,language(only English), total number of managers, Prompt volume(0-10), authentication(F refers to fingerprint, C refers to ID card, P refers to password), Screen Return time(Attendance successful return to the initial Screen of the time), Screensaver time(The machine does not use more than this time to enter screensaver mode), Auto shutdown(The machine does not use more than this time to turn off the screen), Open delay(External entrance guard opened delay time), alarms settings(One day can be set up to 24 sets of rings).

**Restore factory settings does not clear the user records and attendance records, Delete all data will clear all data and restore the factory settings, Please use caution!**

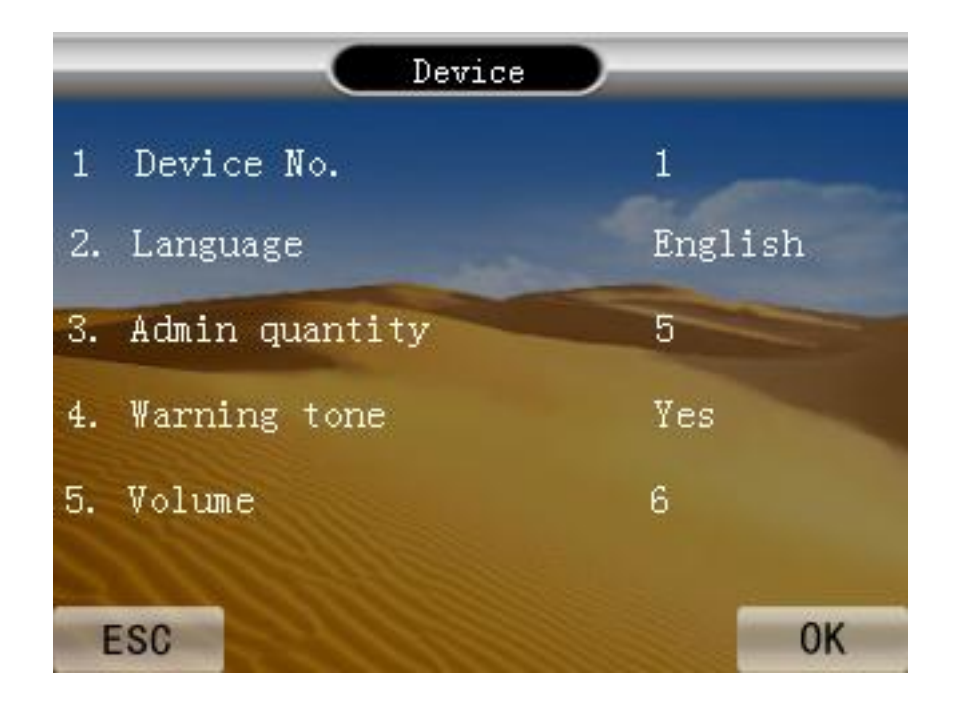

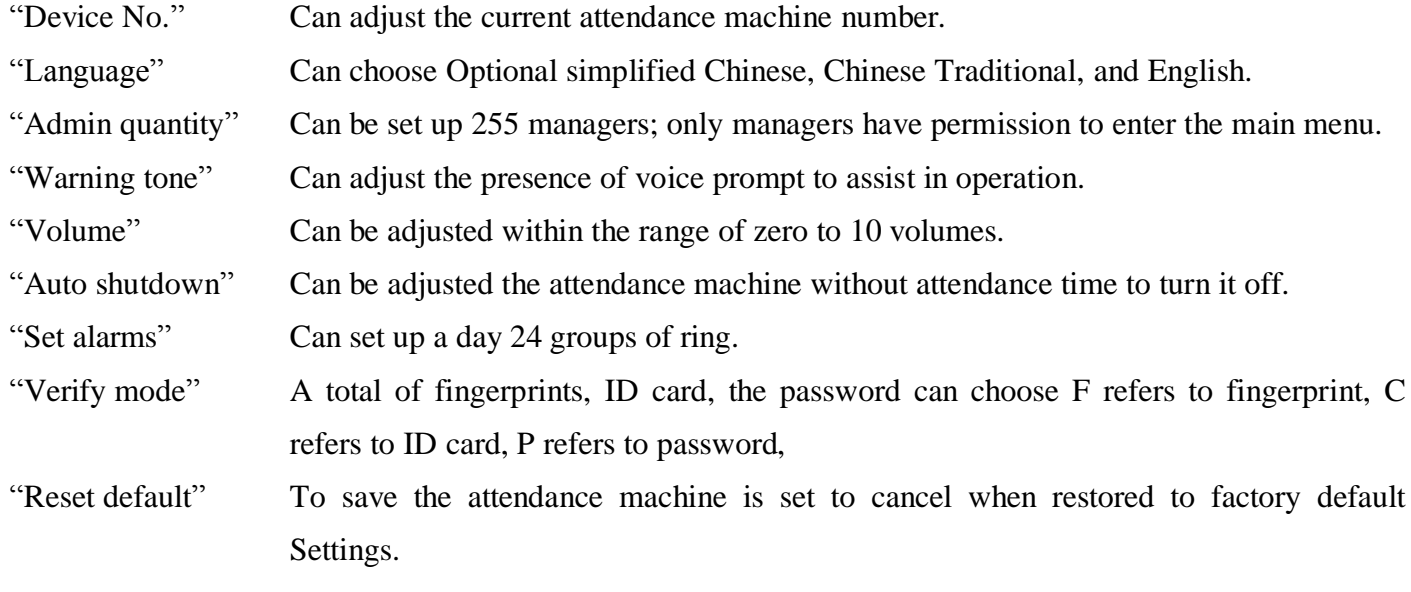

"Delete all log" All of the attendance record in the attendance machine information deleted.

"Delete all user" Clear all employee data.

"Delete all data" Delete all the information and restore the default Settings.

"Upgrade firmware" Device firmware program can use this option to use the U dish in the upgrade file to upgrade.

### <span id="page-9-0"></span>**3.2 Connection Information**

To set up a communication for attendance machine.

Method of enter connection information: in "Setting" menu select "Network" press "OK" or press "4" enter the connections setting.( settings machine number, IP address, Subnet Mask, Default Gateway, Port number, Connection password, Server IP address, Server Port, settings whether to send a message and only for LAN can use this function).

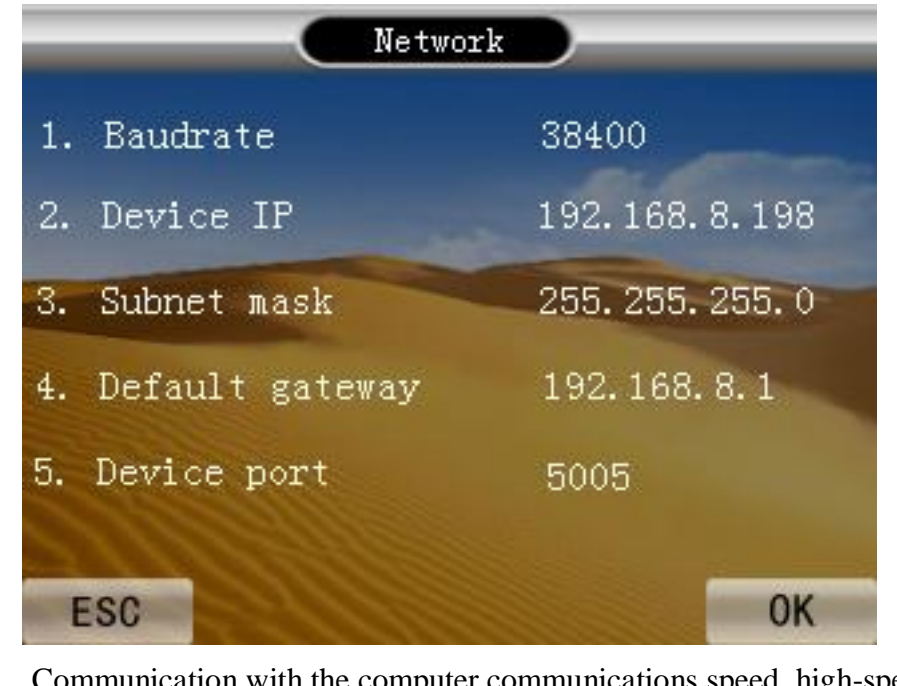

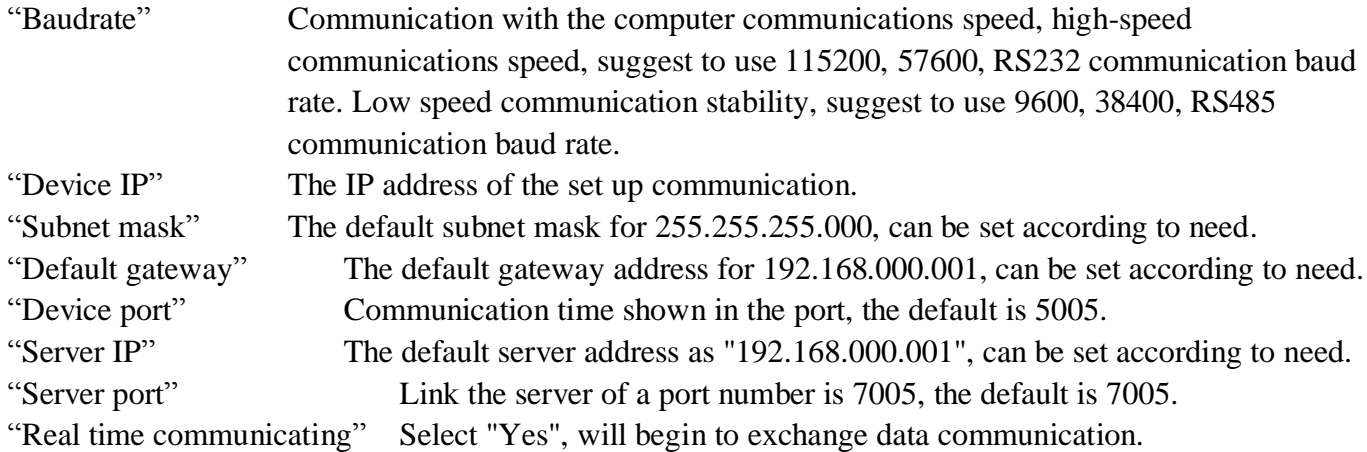

# <span id="page-10-0"></span>**Appendix**

# **Keypad**

- **0**…**9** Can enter the Numbers and English characters and pinyin
- **OK** Confirm key can be used as a shortcut key, click this button after verification through can query the records.
- $\odot$ # Shut down the power button (if it was on long press for 3 seconds to turn it off, if it was turned off, press the machine)
- **ESC** Used to quit this level menu returns at the next higher level
- **MENU** Main menu for access to the main menu button, click to enter the main menu interface, also used as the backspace key.
- **▲** The cursor to move forward
- $\blacksquare$   $\blacksquare$  The cursor move back
- **"USB"** Used for USB interface connected to the computer, or U-Disk.
- **"DC"** 5V power supply port

## **T9 Input Method**

T9 Input Method, full name is intelligent input method, Enter characters known for quick and efficient. This device supports T9 Chinese, T9 English input. There are a number of letters in the Numeric keypad, for instance num2 keypad has A、B、C characteristic. T9 English input method: Enter the letter key once or several times where you can select the letters you want to enter.